## How do I keep track of text messages sent, scheduled and received?

Last Modified on 09/25/2023 1:09 pm PDT

Select **Text** within the Message Center of the left navigation bar.

## **MESSAGE CENTER**

 $\square$  Text

On the side menu, click **Outbox** to see how many messages were sent when. The number in the sent column shows how many people the message went to. The Stats give you Text [Analytics](https://support.givesmart.com/help/text-analytics) on the success of your text message.

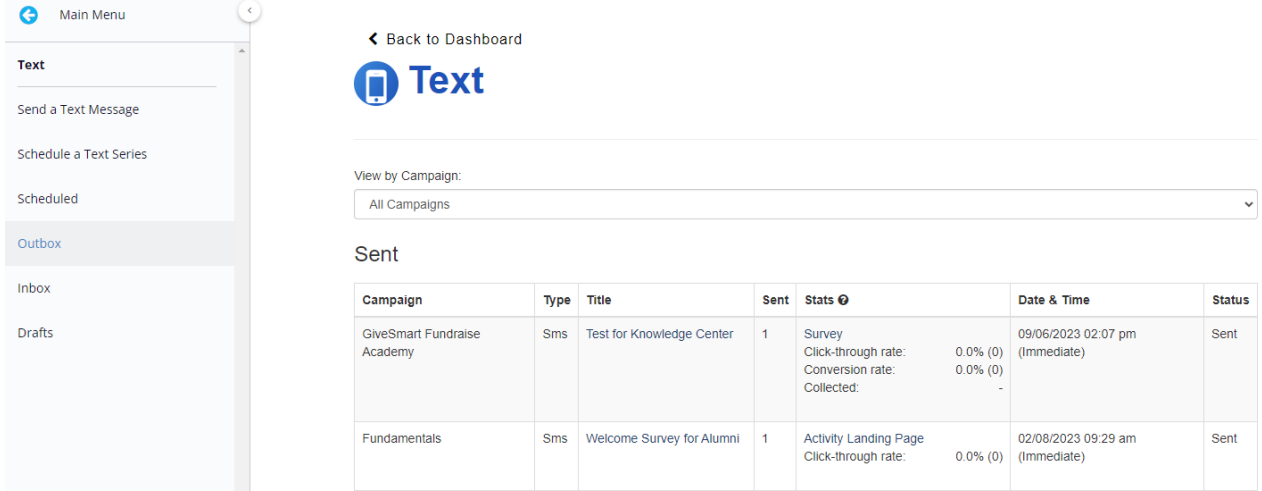

**Scheduled** shows messages that are scheduled to be sent, and the date and time they will be sent. These can still be edited by clicking on the title of the text message.

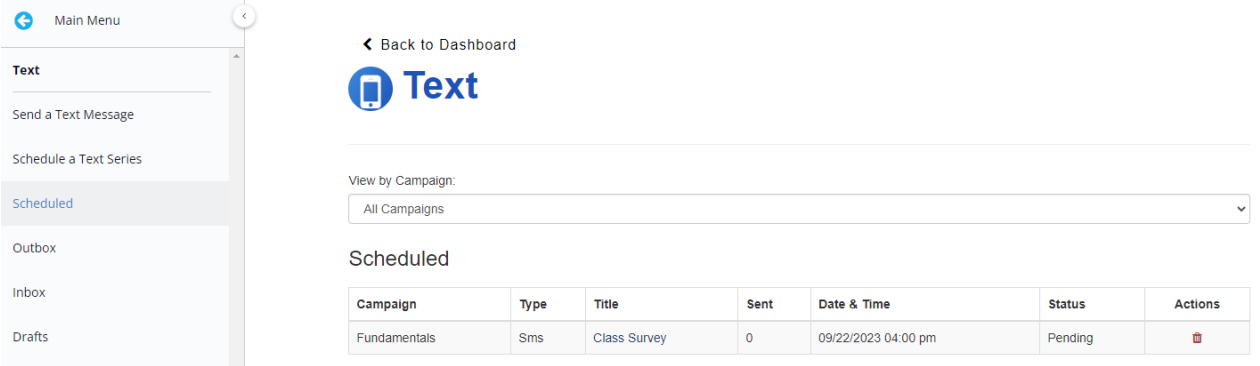

Click on **Drafts** to show messages that were written but not confirmed. After writing up your message and clicking the Schedule button, another screen will pop up to confirm the text. If you leave that screen without confirming, the text will be considered incomplete and saved as a draft.

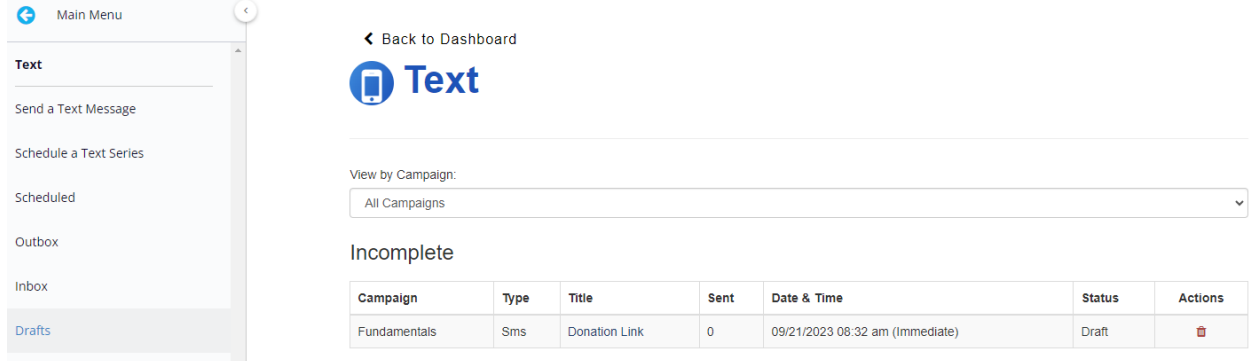

The **Inbox** will show the text messages received through your Keywords.

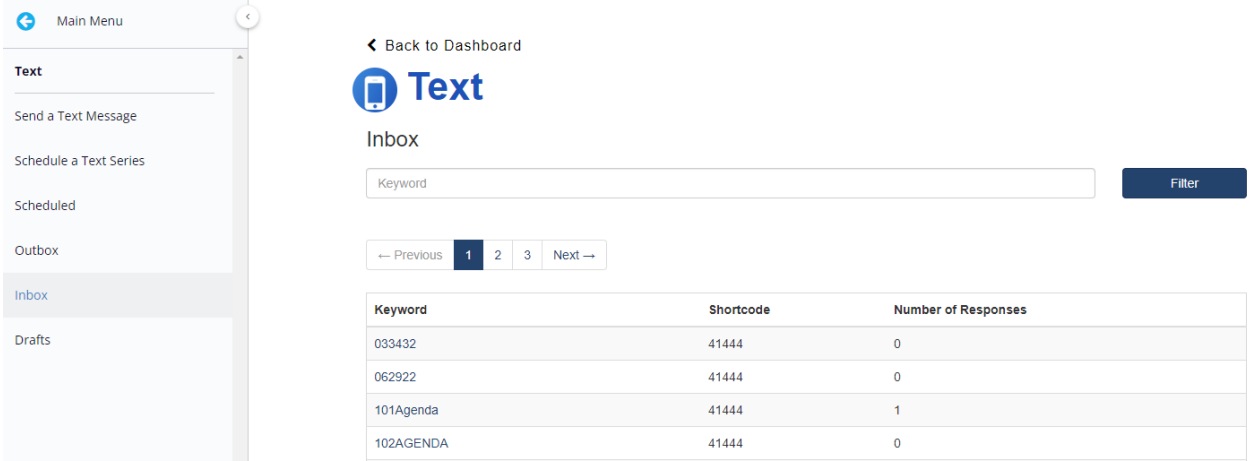

Click on a keyword to show the messages. This is useful for Events, where donors text more than just the keyword, they also text their pledge and name, etc.

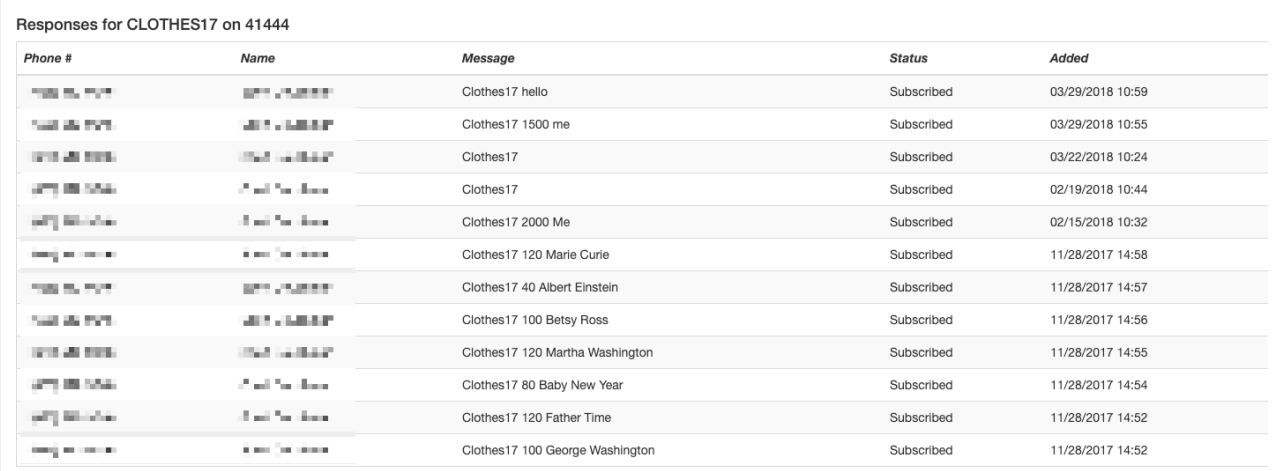

Export **EXEL**<br>Export